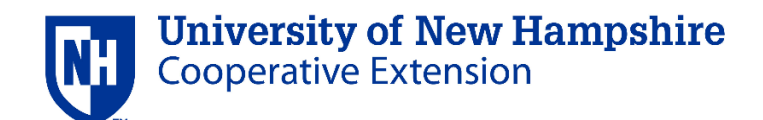

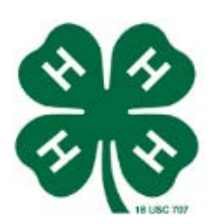

## **Submitting "Intent to Show" through 4hOnline**

(How to enroll an animal in 4hOnline)

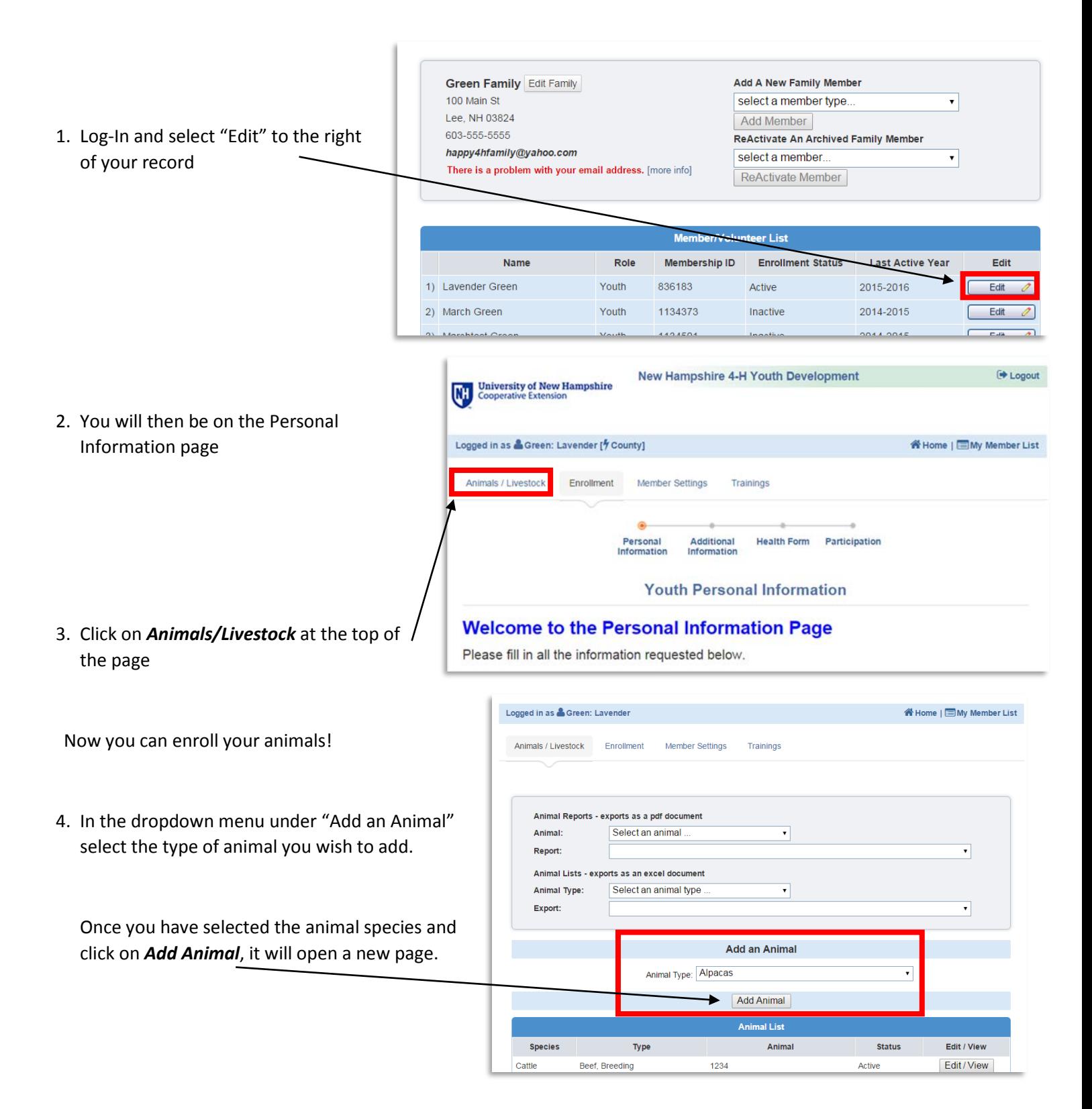

5. Fill in the information for the animal.

- I. **NOTE:** If you are waiting for information like an ear tag, tattoo, or leg band number, *write "Pending" in the appropriate box and wait until you have that information to verify the animal.*
- 6. Upload any required photos or documents for the animal. These requirements are different for each species. It is important to know what documents or photos you need to include for your animal (see below).
	- I. Photos will indicate whether they are *optional* or *required*.

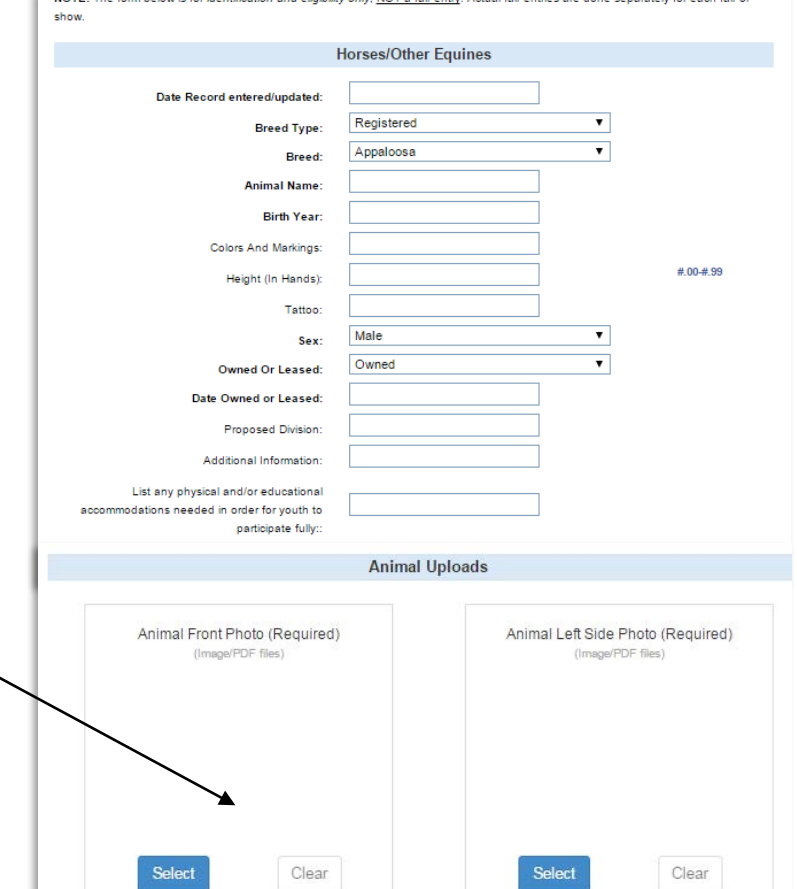

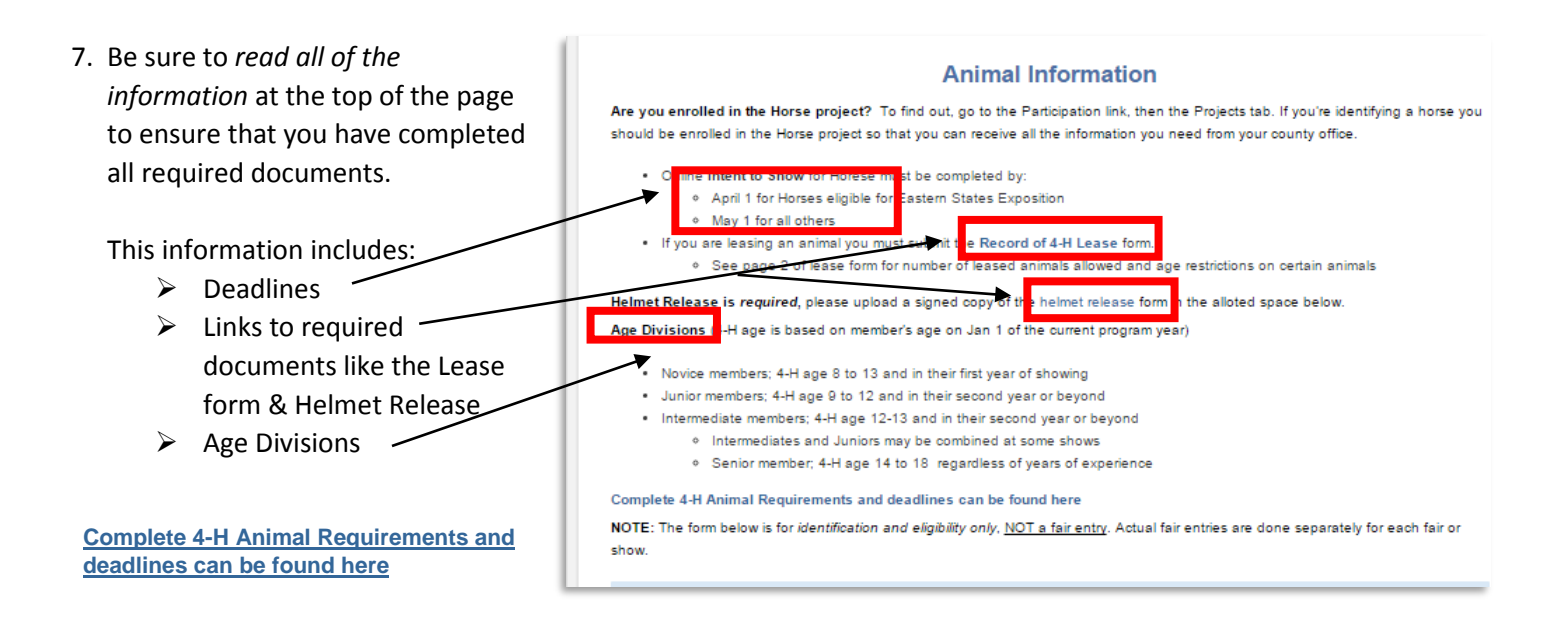

**Please note:** this is for Animal Identification ONLY – it is **not a fair entry**. Fair entries must be done with each fair individually.

8. When you have filled in all the information and hit *save*, it will bring you back to the Animal List page.

Now that you have completed the animal record there are a couple more things you need to do.

 $\triangleright$  Verify the record and **Animal List**  $\triangleright$  Print the Intent to Show Form Species Animal Status Edit / View Type Horses Horses/Other Equines **Cardiff Sweetie** Active Edit / View Horses Horses/Other Equines Figure me out Active Edit / View Edit / View Horses Horses/Other Equines Nickel Pending Horses Horses/Other Equines Old Bessy Active Edit / View 9. To do both these things you need to go back Edit / View Horses Horses/Other Eq spot Active into the Animals record. I verify the information for this animal is accurate:  $\square$ I. select *Edit/View* II. IF the record is **complete**, scroll to the bottom of the page Cancel Save Delete and click on the box verifying that the information Animal is Verified by Member is accurate. **Milliproperative Company Cooperative Extension**  $\ensuremath{\mathsf{Cancel}}$ D<sup>1</sup> Logout III. Then hit SAVE – you will see this message: **If you are registering Horses, complete Step 10.** Logged in as **S** Green: Lavender <mark>谷</mark> Home | ■ My Member List *For all other animals skip to step 11***.** Animals / Livestock Enrollment Member Settings Trainings 10. **NEXT**, Print the Animal Information sheet (what we call **Animal Information** "intent to show form"). The Print button is located at the Animal information is available to print Print Animal Information top of the page. Are you enrolled in the Horse project? To find out, go to the Participation link, then the Projects tab. If you're identifying a horse you

## **It will look like this:**

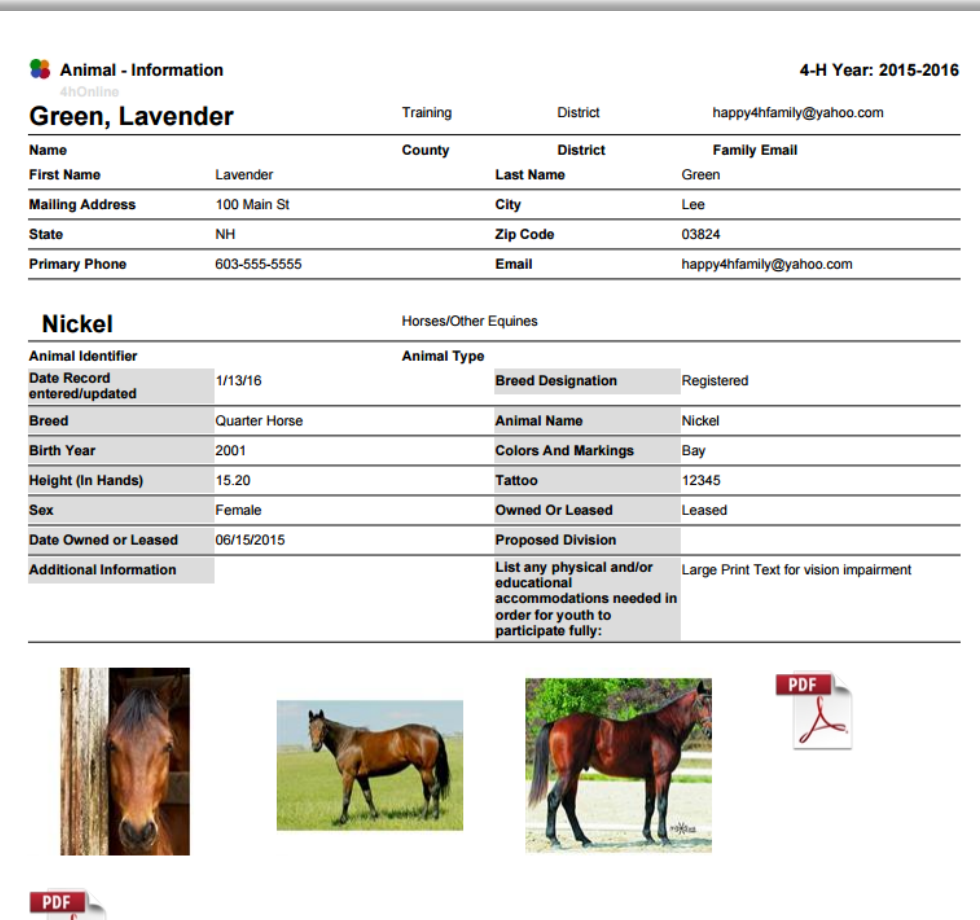

- 11. For all other animals (beef, dairy, sheep, poultry, dog, etc) you have two choices:
	- I. If you are registering a **single animal** of that species, you may follow the instructions in step 10.
	- II. If you are registering **multiple animals** of the same species, you may print an Excel spreadsheet that contains all the information for all of the animals of that species. To do that you will:
		- i. Go back to the Animal List page and select the animal type for which you want to print the list.
		- ii. Then select what report you wish to print. It will automatically download that report into your computer. You may save this document and print it

## **What Next?**

- You **DO NOT have to mail anything to the county office**, however you will be required to bring all of your important documents on your animal(s) to the fair when you show.
	- o It is suggested that each 4-H member have a folder or binder with all the paperwork for their animal(s). You will only need to make **one copy** of each document but *you must bring it to each fair that you attend*.
- $\triangleright$  These document are:
	- o Intent to Show form
	- o Lease Document or Ownership Certificate
	- o Helmet Release (horses only)
	- o Animal Health Certificates (as required by species)
	- o 4-H Member Health Form
	- o 4-H Member Authorization form (Permission/Release and Code of Conduct, etc)

## The last two forms (above) can be printed from 4hOnline.

- $\triangleright$  To print these forms you will go to the Member List Page.
	- o You can get there from any page by clicking "My Member List" in the top right corner.
- $\triangleright$  Under Member Reports, select the person for whom you want to print the forms and choose the form you wish to download.
	- o In this case you will choose the Member Authorization form and
	- o Member Health Form

As of spring 2016, when you **register** for a fair, you will not have to include the intent to show form, or any other documents in the list above. *The only forms required will be the fair entry form and any other forms specific to that fair*, ie. County Fair Code of Conduct.

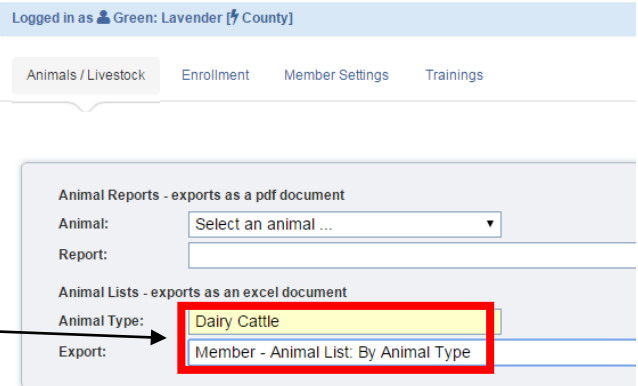

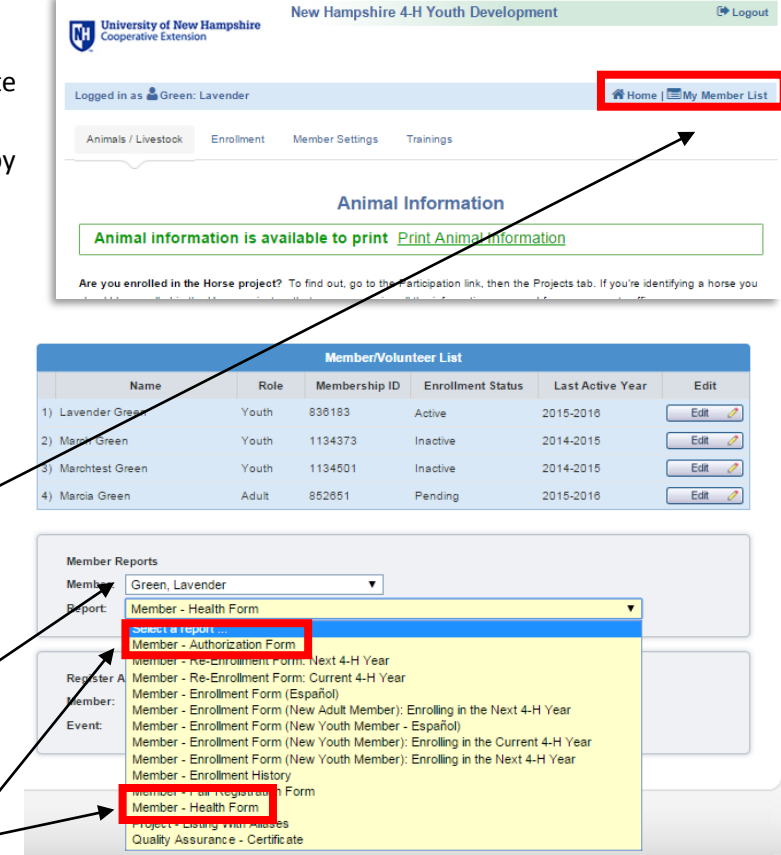